# התקנת שרת SAP BUSINESSOBJECTS BUSINESS INTELLIGENCE PLATFORM 4.1 SP4

שרת בסיסי עם 2012 Windows

**Contract Contract** 

- Windows feature .net 3.5 הפעלת
- התקנת Player Flash Adobe לא אפשרית ב 2012 Server Win לכן יש להוסיף דרך fetures

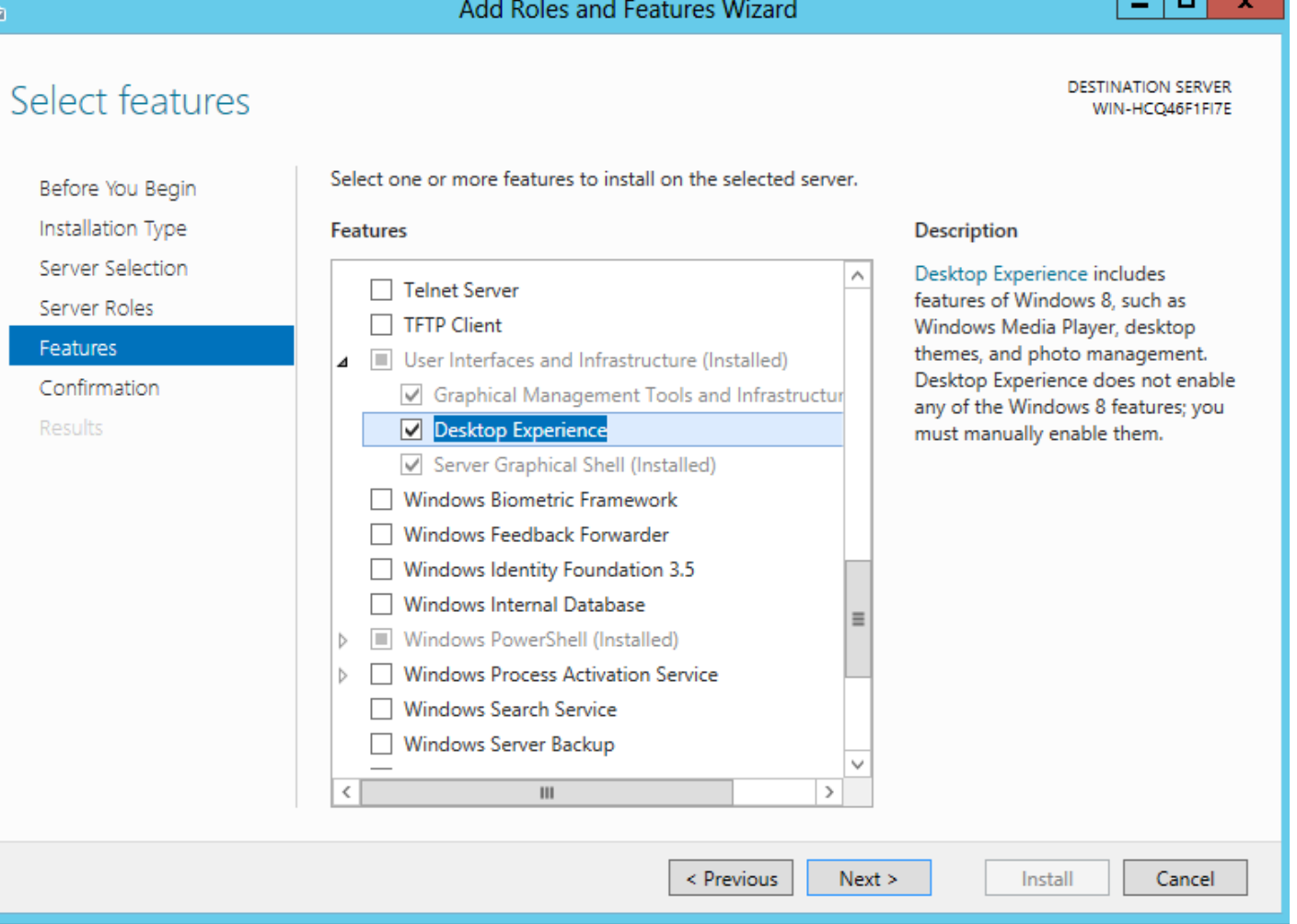

- explorer -> Manage Add-on ב Adobe ה את לאפשר
	- SQL2012 התקנת
	- 3333PATCH התקנת
	- [Sap Host Agent](http://help.sap.com/saphelp_nwpi711/helpdata/en/8b/92b1cf6d5f4a7eac40700295ea687f/content.htm) התקנת
	- saphostexec.exe -install o
- %ProgramFiles%\SAP\hostctrl\exe\saphostexec.exe -status o
	- Windows .NET Framework 3.5 Service Pack 1 and Windows Installer 4.5
		- הקמת בסיס נתונים ריק בשם SID שנרצה
		- ODBC -> System DNS והגדרת CMS ל DB הקמת
		- ODBC -> System DNS והגדרת Audit ל DB הקמת
			- )**51048293\_1**( SBOP Client 4.1 SP4 התקנת
				- )93874033( SBOP 4.1 SP4 התקנת
					- o הגדרות פורטים בהתקנה
		- Server Intelligence Agent (SIA) 6410
			- CMS Port =  $6400$   $\blacksquare$
			- o הגדרת סיסמאות לאדמין ול CMS
				- 12qwasZX =

- Tomcat Port o
- Connection Port = 8080
	- Shutdown Port =  $8005$
- Redirection Port = 8443
- HTTP Listening Port 6405 ■
- LCM\_repository Port = 3690
	- java SDK התקנת

### **Post Installation**

- o הגישה היא דרך נתיב הנ"ל CMC/BOE/>*PORT*<:FQDN server://http כלומר במקרה שלנו http://server FQDN:*8080*/BOE/CMC [h](http://localhost:8080/BOE/CMC)ttp://localhost:*8080*[/BOE/CMC](http://localhost:8080/BOE/CMC)
	- בגלל שהמערכת שלנו מכילה Application Web Java אפשר להפעיל את

**SAP BusinessObjects BI platform Central Management Console** 

 בכל תחנה שמתחברת למערכת חייב להיות מעודכן JAVA(מעדכן בהפעלה ראשונית( SBOP BI PLATFORM 4.1 SP2 CLIENT TOOLS WINDOWS כמו כן צריך להתקין בתחנות המשתמשים דרך Web Intelligence Rich Client בהתקנה האופציות אחת

### **הגדרת SSO בין ה BOל BW**

כניסה ל CMC

### **Generate keystore and certificate**

#### 1. **Run PKCS12Tool program to generate keystore**

PKCS12Tool Windows location: <INSTALLDIR>\SAP BusinessObjects Enterprise XI4.0\java\lib PKCS12Tool Unix location: <INSTALLDIR>/sap\_bobi/enterprise\_xi40/java/lib

(Windos command line example: "C:\Program Files (x86)\SAP BusinessObjects\SAP BusinessObjects Enterprise XI

4.0\win64\_x64\sapjvm\bin\java" -jar PKCS12Tool.jar -alias SERVER\_NAME -storepass PASSWD -dname CN=SERVER\_NAME

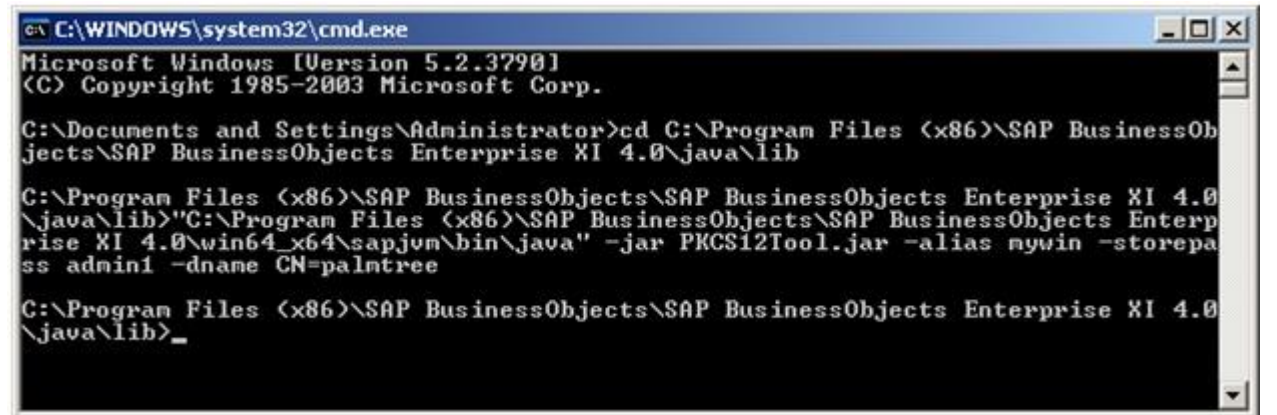

Keystore file is genereated at this location

- 2. 3.
- 4.
- 5.
- 6.
- 7.
- 
- 8.
- 9.

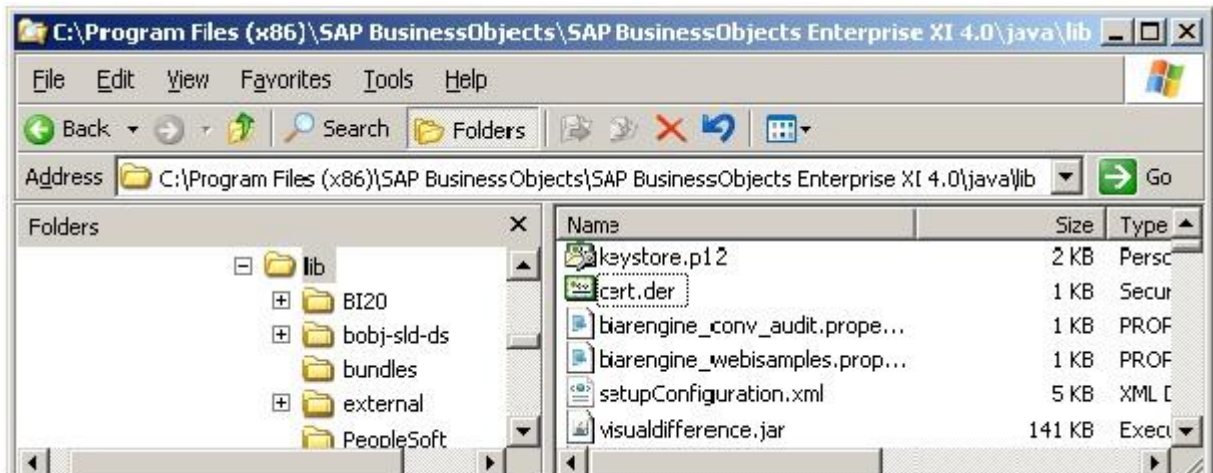

#### 11. **Generate certificate with keytool**

Enter keystore password which is defined in the previous step. (In this example the password is: admin1) (Windows command line example: "C:\Program Files (x86)\SAP BusinessObjects\SAP BusinessObjects Enterprise XI 4.0\win64\_x64\sapjvm\bin\keytool" -export -keystore keystore.p12 -storetype pkcs12 -file file.der -alias SERVER\_NAME -v)

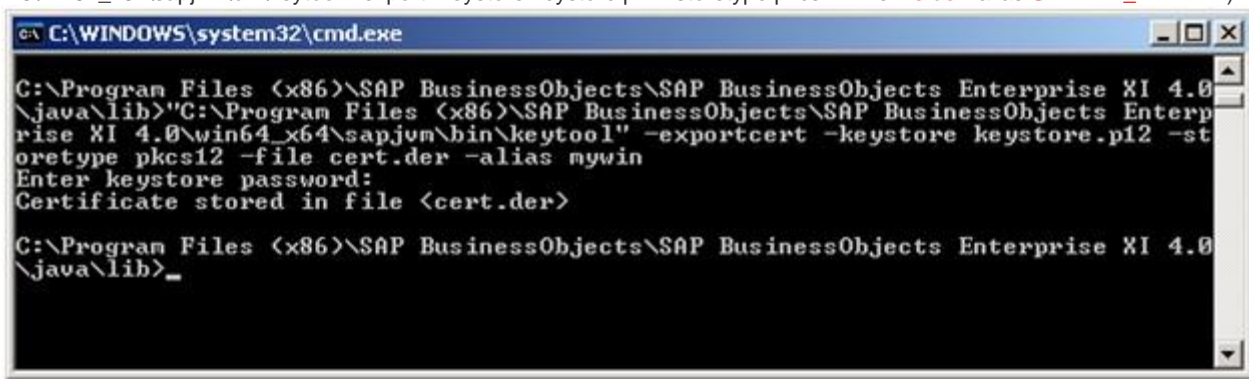

o שלבים בשרת BW

:Import SAP BO BI4.0 certificate into SAP BW

Binary import cert.der into SAP BW with STRUSTSSO2

匞 PSE : Edit Goto Certificate Environment System Ø Import Export **Trust Manage** ۷ Database SAP Portal CA (DSA) D System PSE System  $\triangleright$   $\Box$  SNC SAPC hyptolib Own C A. FILCOL contor Phonelord

Log into SAP BW and run transaction STRUSTSSO2

Make sure that cert.der is imported Binary into System PSE

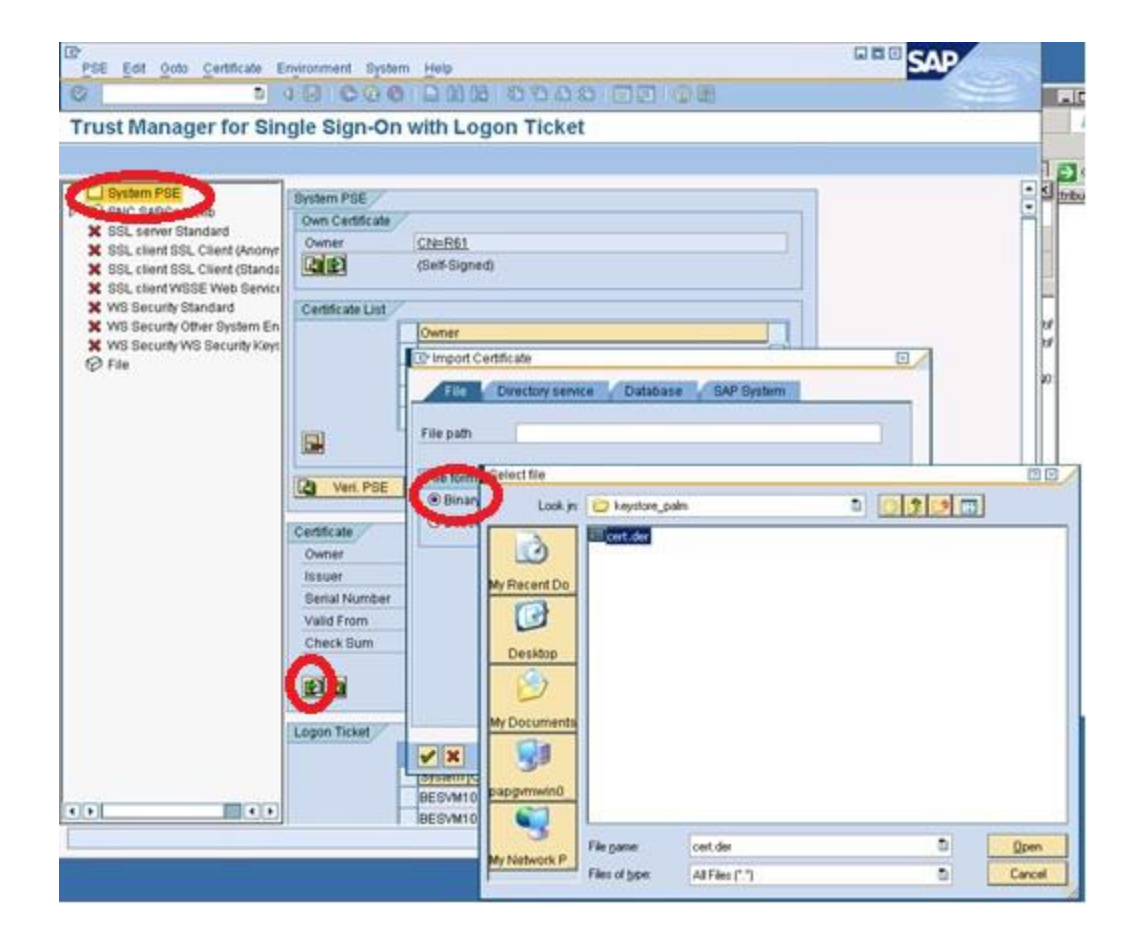

 $\bullet$ 

Add the certificate to the certificate list Click button "Add to Certificate List"

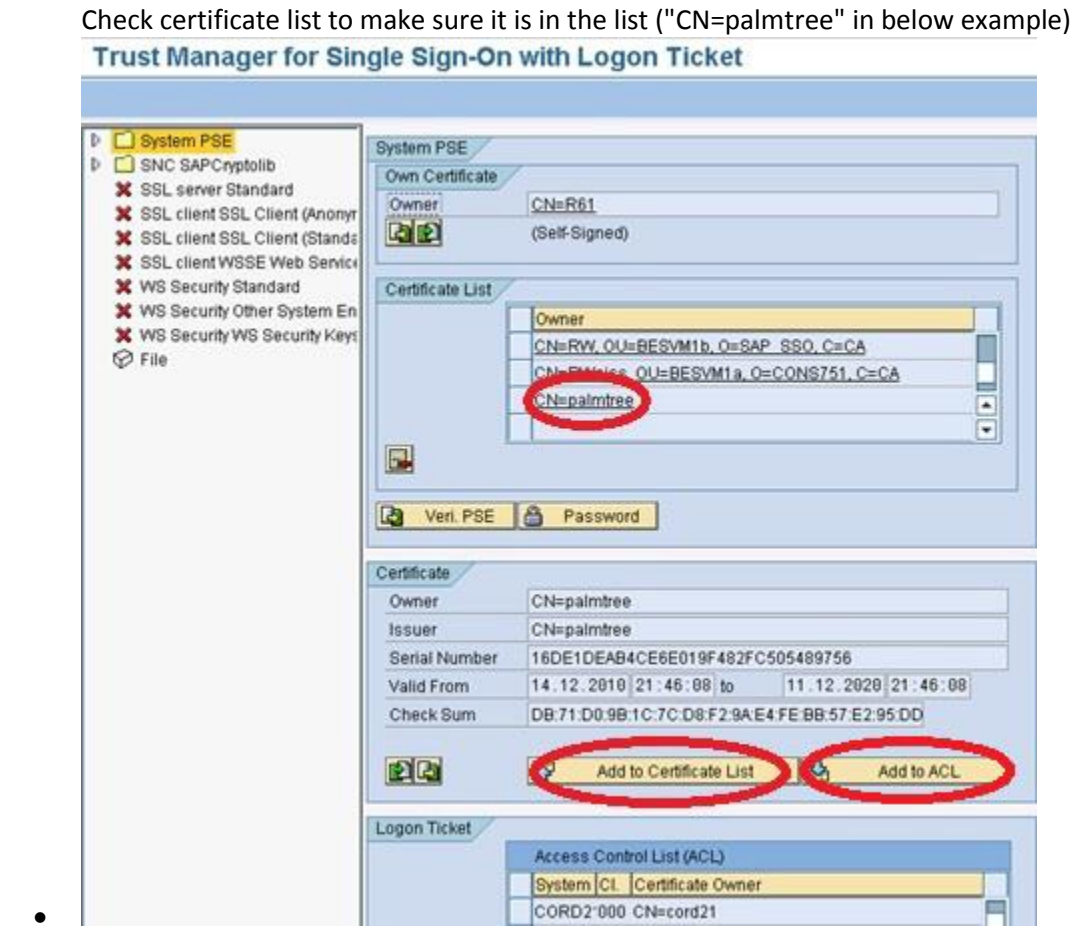

# Add the certificate to ACL

Click button "Add to ACL" to add the certificate to the Access Control List Enter System ID ‐ This System ID will be used in BI4.0 CMC for setup of SAP SSO Service

● Enter Client - Client has to be 000

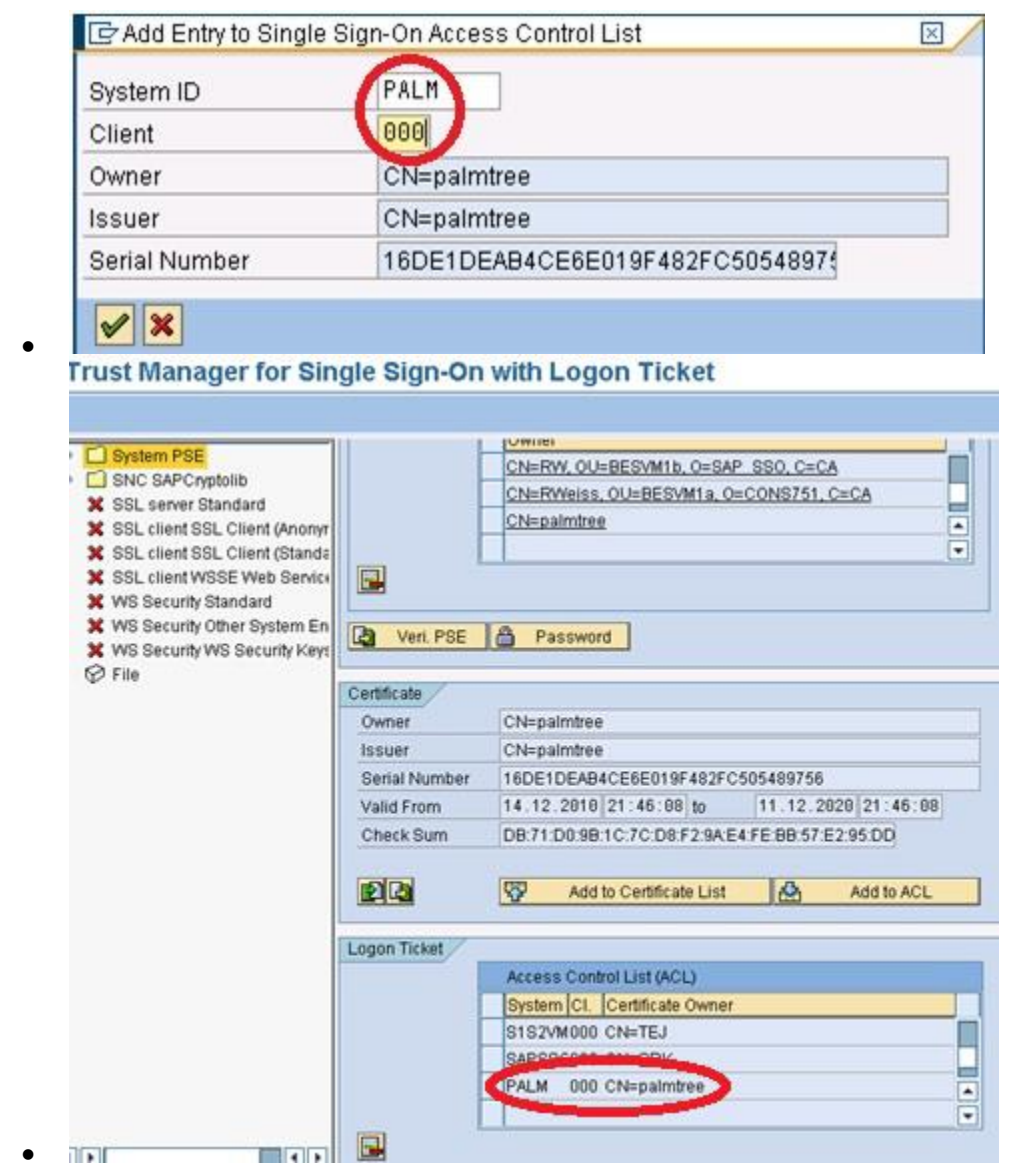

Save all changes.

### **Setup of SAP SSO Service in SAP BO BI4.0 CMC**

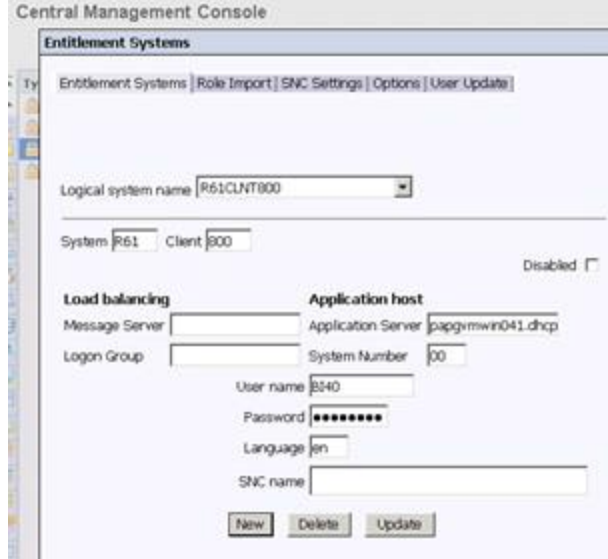

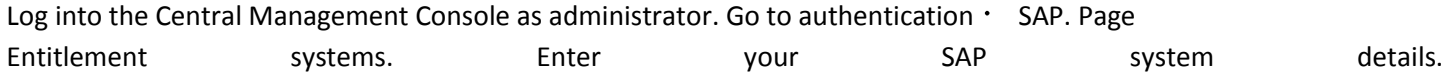

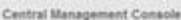

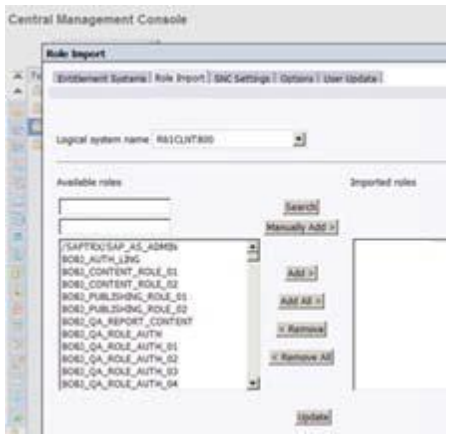

#### Import the role that we want

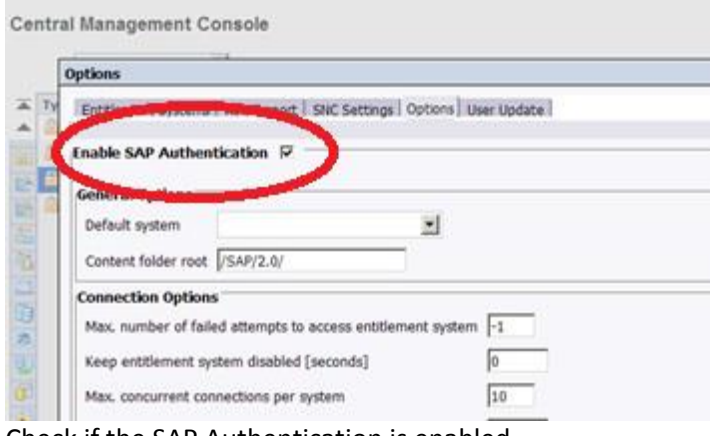

# Check if the SAP Authentication is enabled.

Central Management Console

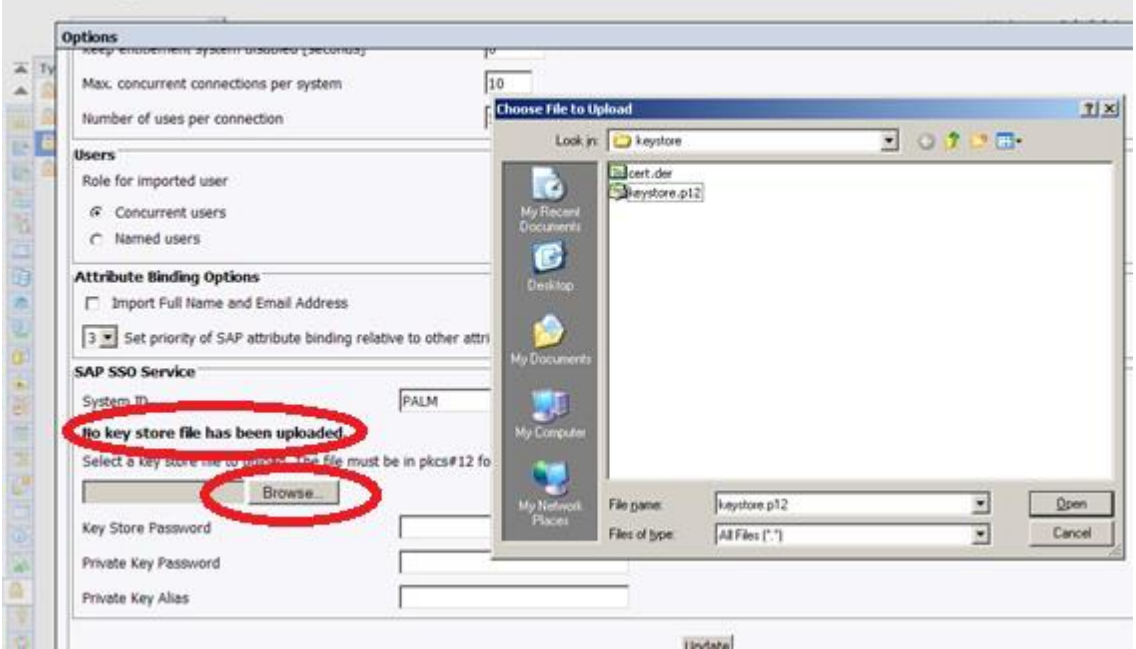

Import keystore keystore.p12 file

The message No key store file has been uploaded indicates no previous uploads Setup

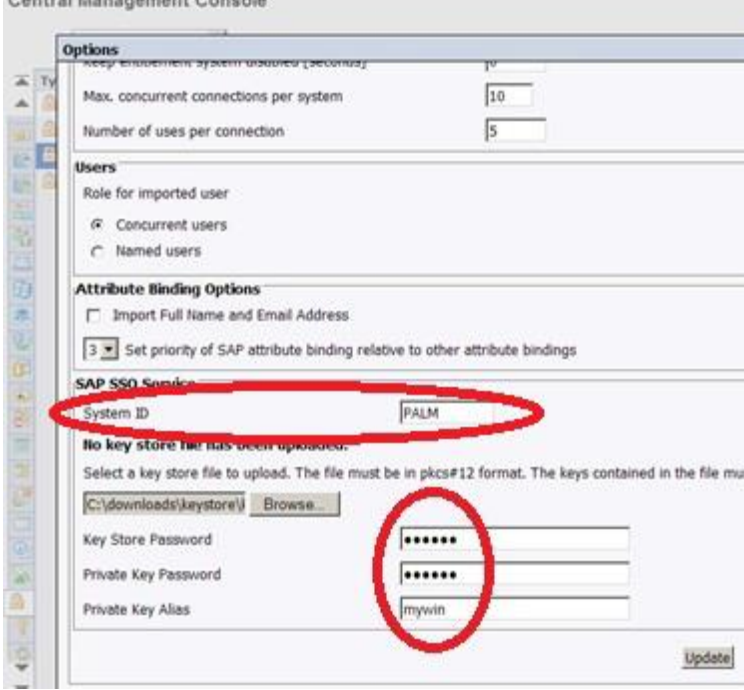

 $\alpha$ 

Setup Key Store/Private Key password, Private Key Alias and System ID System ID is PALM in this example. It has been defined when certificate is imported in SAP BW. (In below example the password is the same for both . It is XXXXXX)

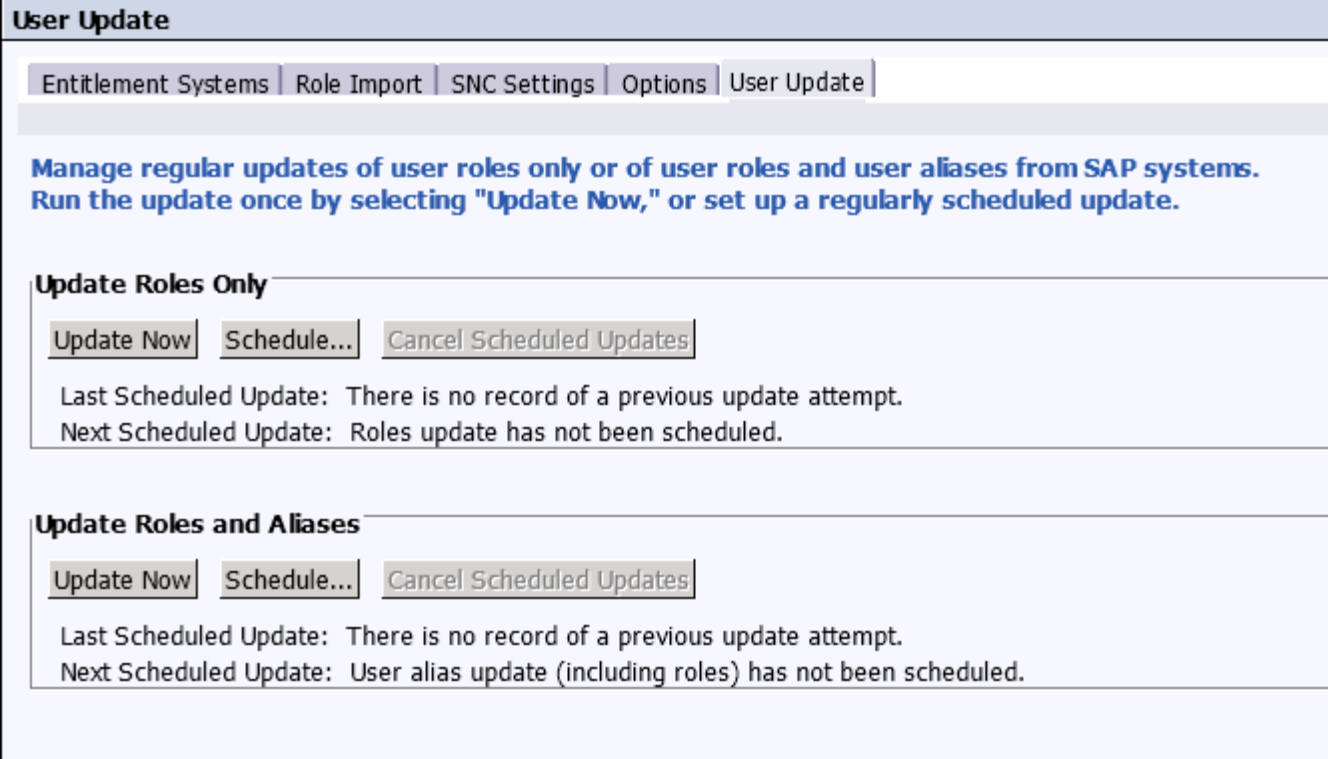

Update the roles and aliases. When you live this screen and go to Users & Groups, you'll see the SAP BW users who have the role

# **Login with your SAP BW credentials in BI Launchpad**

When launching the SAP BI Launchpad, you are not able to logon with your SAP BW credentials. In the next steps you will learn how to enable this option.

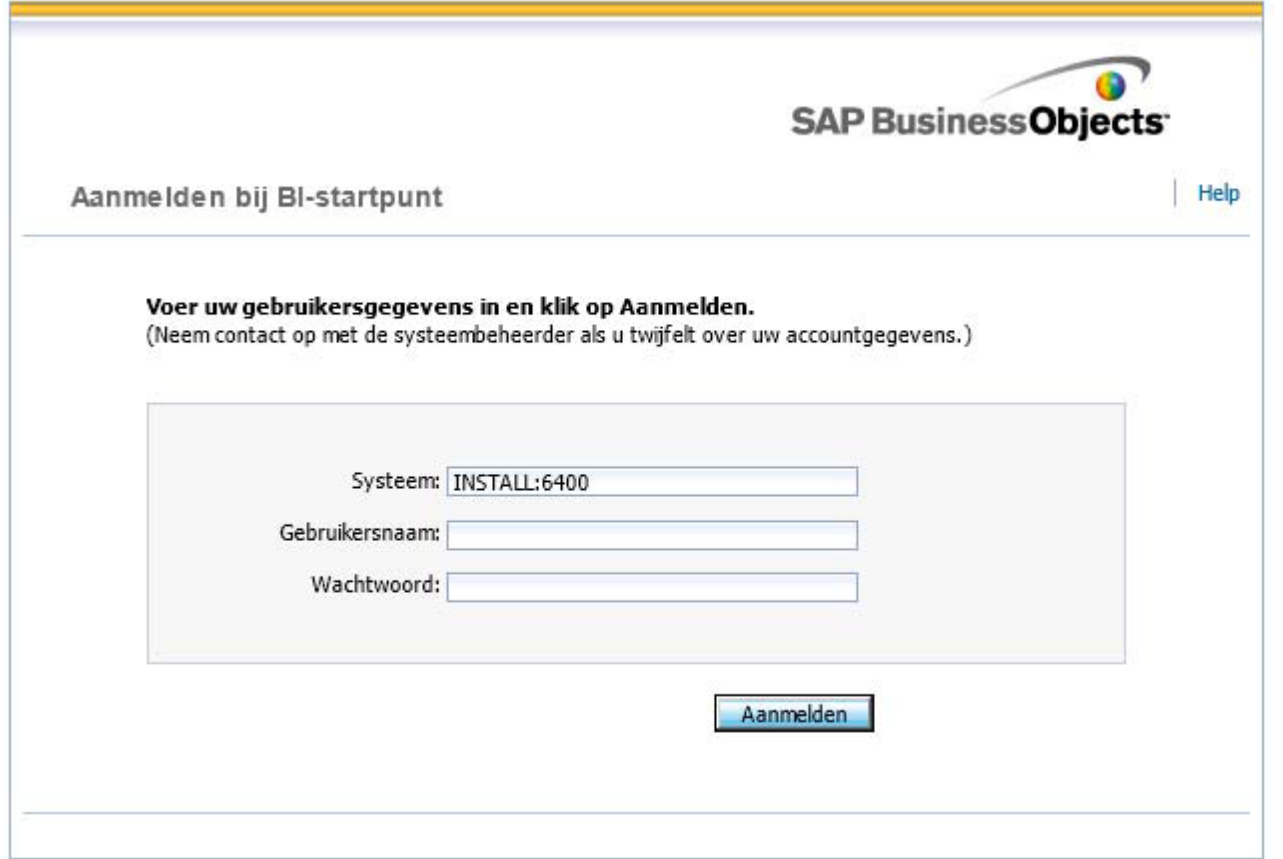

Step 1: Go to the SAP BI Lauchpad (url: http://localhost:8080/BOE/BI). There is no option to choose the login authentication.

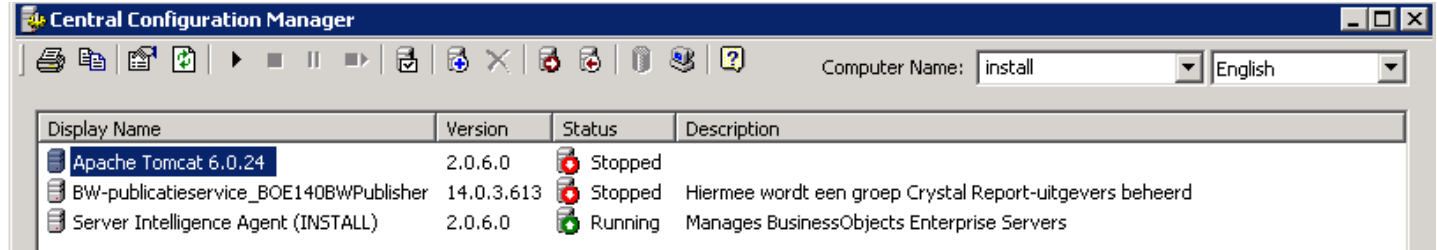

Step 2: Stop Tomcat application server

Step 3: Go to the directory:

"C:\Program Files (x86)\SAP BusinessObjects\Tomcat6\webapps\BOE\WEB‐INF\config\custom".

Open notepad and enter the following text "authentication.visible=true", save your file as

"BIlaunchpad.properties". **Don't save it as a textfile!!!**

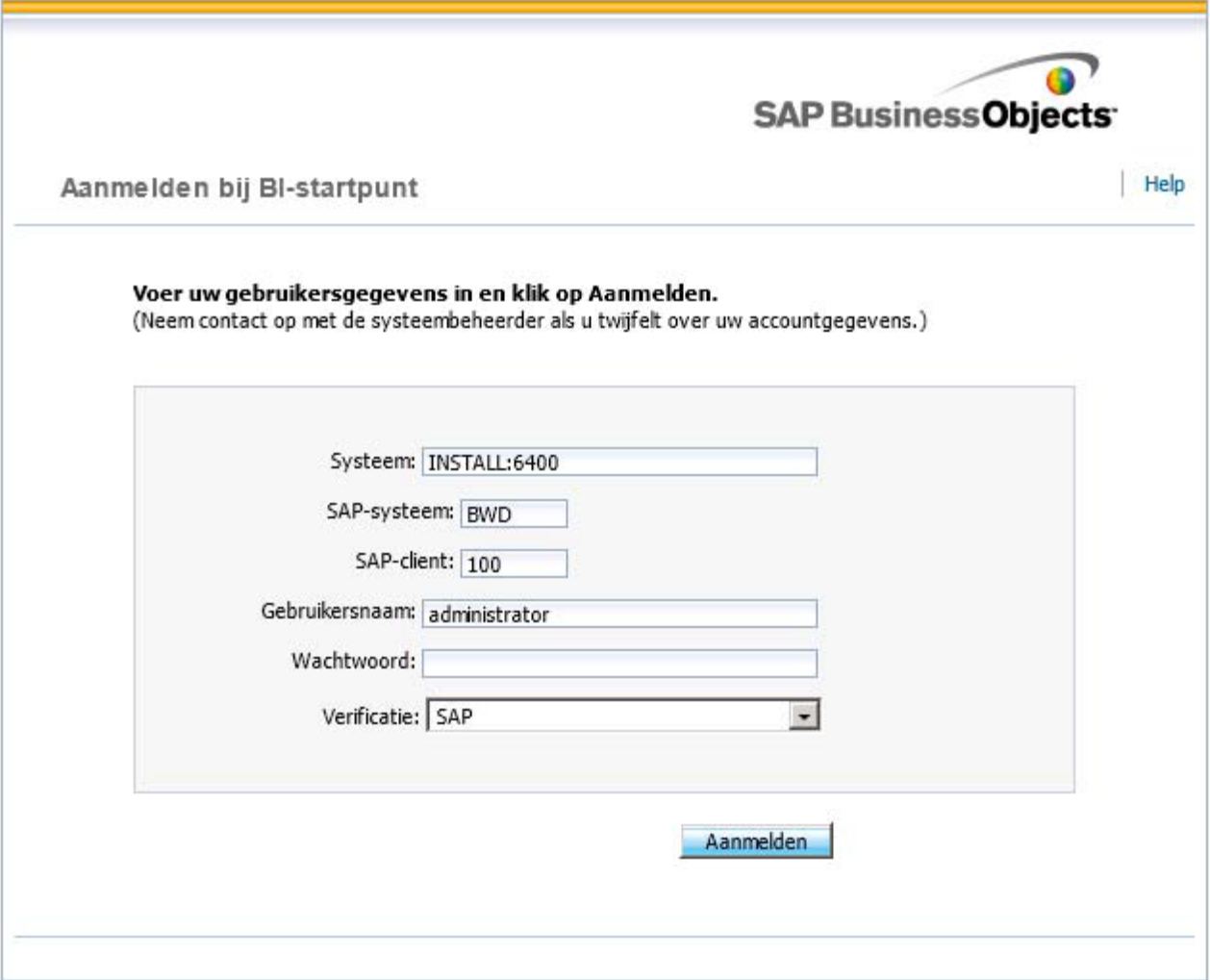

Step 4: Restart Tomcat application server and start the BI Launchpad. Now you can choose your own verification type.